# **HealthStream**

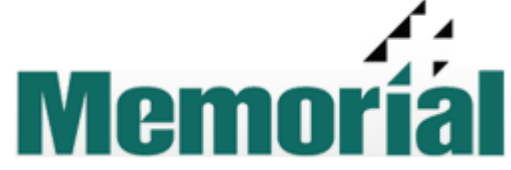

This document will demonstrate how Physicians, NPs, and PAs can access HealthStream Learning Center (HLC) to review assigned ICD-10 video modules, as well as how to search for non-assigned videos.

#### **Accessing HealthStream Learning Center (HLC)**

To login to the HLC: Outside of MHG, **do not use remote or VPN access.** Access your personal web browser and type in [www.healthstream.com/hlc/gulfport](http://www.healthstream.com/hlc/gulfport) . Inside MHG: Click the "Physicians" tab at the top of the Home Page, then select "Provider Education and Resources" and then select the **ICD-10 Video/Module Access HealthStream HLC** link under the ICD-10 Resources section.

Memorial Homepage: Physicians-> Provider Education and Resources

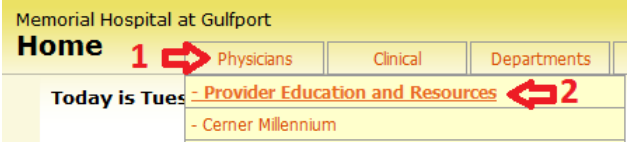

The HealthStream home page will look like the image to the right:

This page provides login instructions. For ID number assistance call the Service Desk at 865-3692.

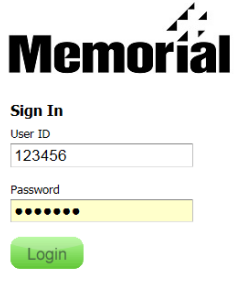

Password reminder Forgot your password?

For MHG computer system issues contact Service Desk at 865-3692

IVIA

 $.........$ 

Login

Password reminder Forgot your password?

**Sign In** User ID 123456 Password

#### **Login Instructions**

- 1. Enter your Memorial ID number with the numerical portion only. Example: E123456=123456
- 2. Password will be "welcome" for first time users, returning users will enter their self-chosen personalized password.
- 3. First time users will be prompted to change their password. Enter "welcome" in the old password field, enter new password, and confirm new password.
- 4. Only MHG emails are used in this system. When resetting a password, enter your MHG email.

ICD-10 Resources section, click on the ICD-10 Video/Module Access HealthStream HLC link

#### **ICD-10 Resources**

ICD-10 Basics: ICD-10 Format (Video)

What Is ICD-10 (Video)

ICD-10 Video/Module Access HealthStream HLC

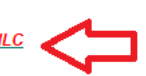

**Login Instructions** 

Welcome to HealthStream Learning Center - Memorial Hospital's resource for e-learning. Enjoy!

User ID = Memorial ID Number ("e or c number" without the "alpha"

EXAMPLE:  $e123456 = 123456$ 

EXAMPLE. e123456 = 123456<br> **Physicians/NPs/PAs** - for ID Number assistance call the Service Desk<br>
24/7 @ 865-3692.

Password = welcome (all lowercase)

# **Login In Screen Password Reset**<br>Password Password Password

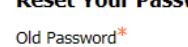

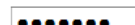

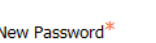

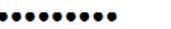

Confirm Password

.........

Submit

## **To Do List Videos**

From the home page, the "To Do" tab will display assigned videos. Videos are assigned based on specialty. All providers will have an introductory video and a specialty video assigned. Click the "Start" button as shown on the right. This window will show percent completed and the "View" button. Click the  $\Box$   $\Box$  button to launch the video.

The video will load as shown on the right. Click on the play button on the video window, and not the button at the top of the window. The play button at the top of the window will not play the video.

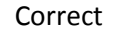

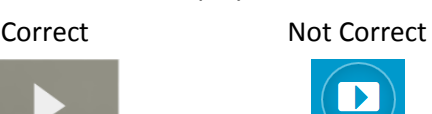

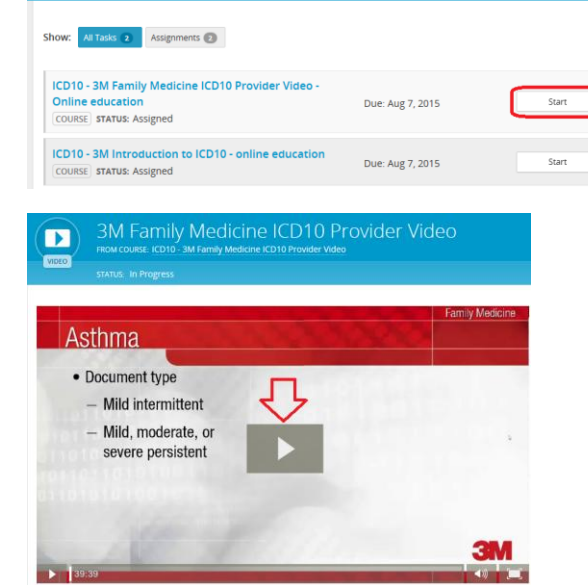

### **Video Catalog Search**

To view a module for a different specialty, click on the "Catalog" tab and use the search field to locate the module. For ICD-10 modules, enter "ICD10" and click the search icon<sup>Q</sup>

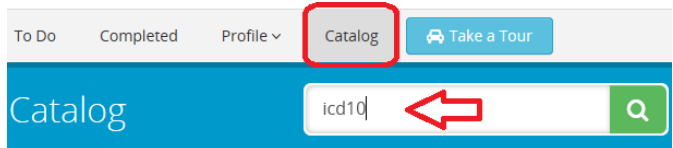

From the list, click on the "Info" button or the blue link course name.

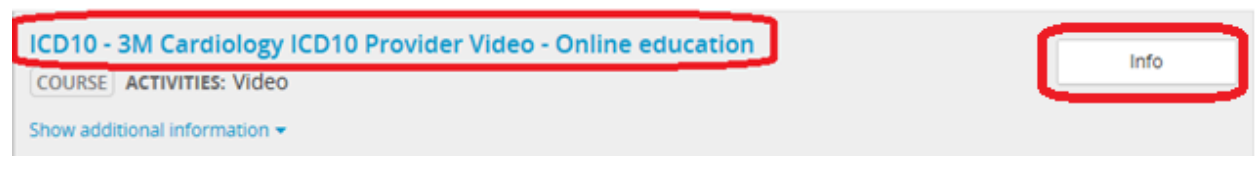

Memoríal

My To-Do List

To Do Completed Profile v Catalog A Take a Tour

Select the **green** "Enroll" button to add to you "To Do" tab as shown below.

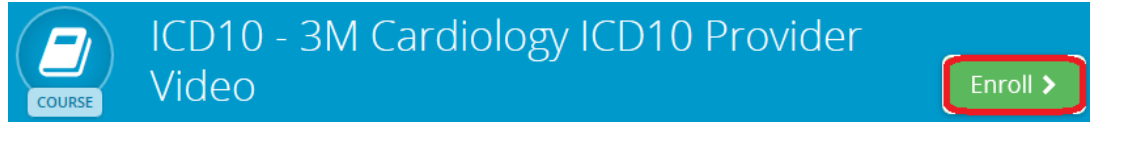

Click on the "To Do" tab, and select the **green** "View" button to launch the video.

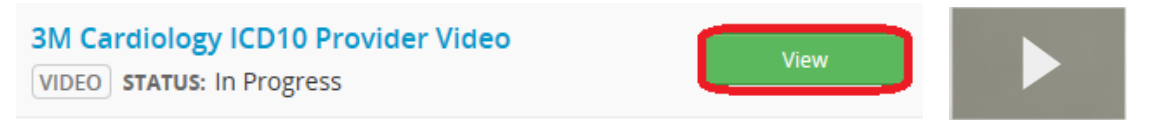

For assistance with navigating the system – please contact Mike Mallette at 865-3608, Cell: 297-4821 or [mmallette@mhg.com](mailto:mmallette@mhg.com)